## **Fiche réflexe Messagerie Famille**

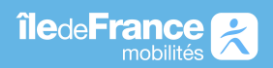

## **Envoyer un message au service transport Ile-de-France Mobilités**

1- Se connecter à son espace personnel.

## Connexion

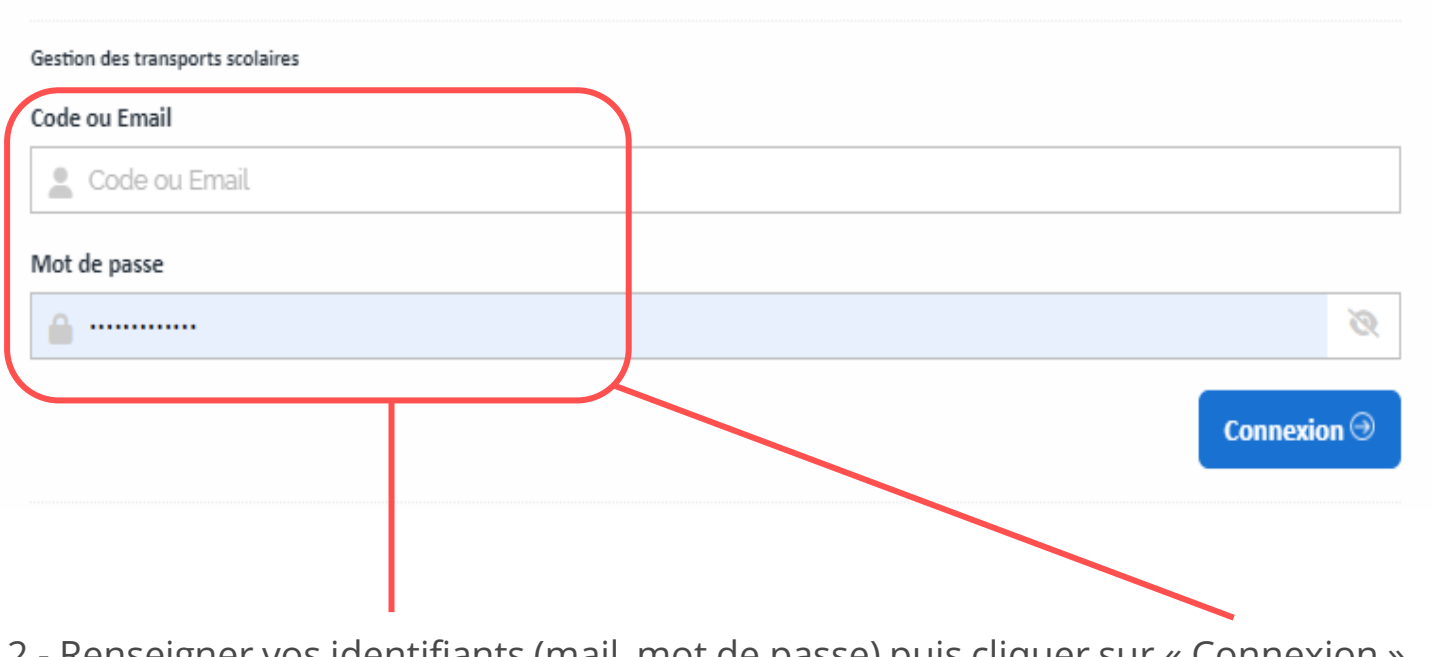

2 - Renseigner vos identifiants (mail, mot de passe) puis cliquer sur « Connexion »

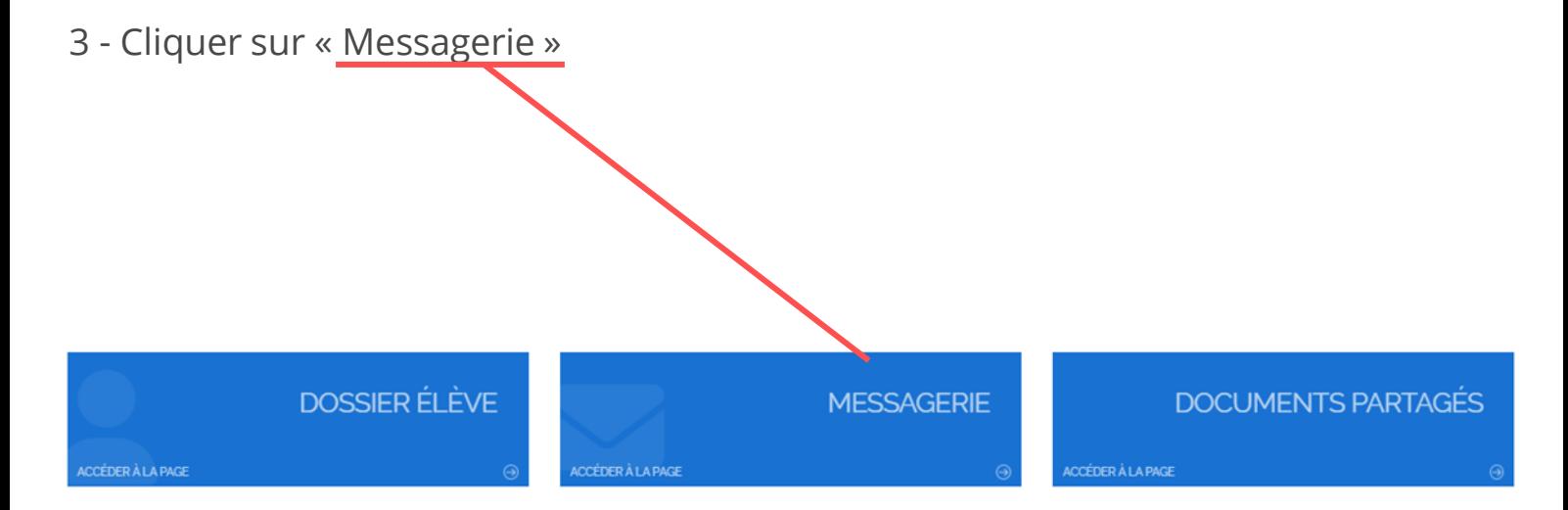

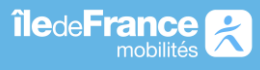

## **Fiche réflexe Messagerie Famille**

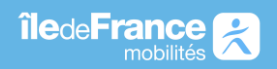

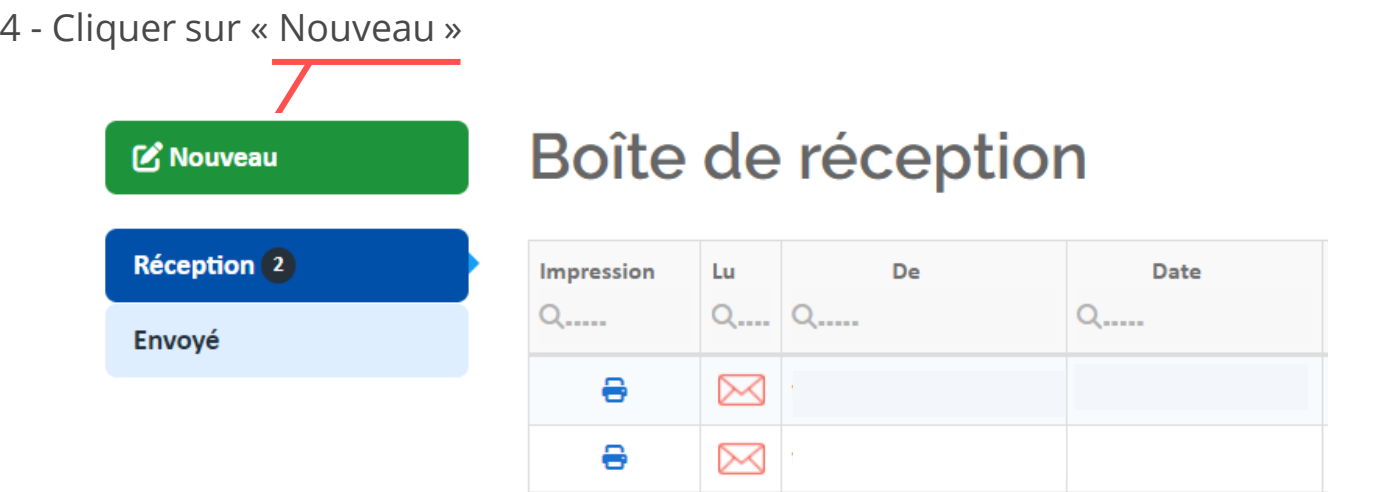

5 - Puis renseignez : **1** l'usager, **2** l'objet du message (il doit impérativement contenir **Numéro de département du lieu de domicile / NOM de l'élève / NOM de l'établissement scolaire / COMMUNE établissement**), **3** le message puis cliquez sur

**4** « envoyer ».

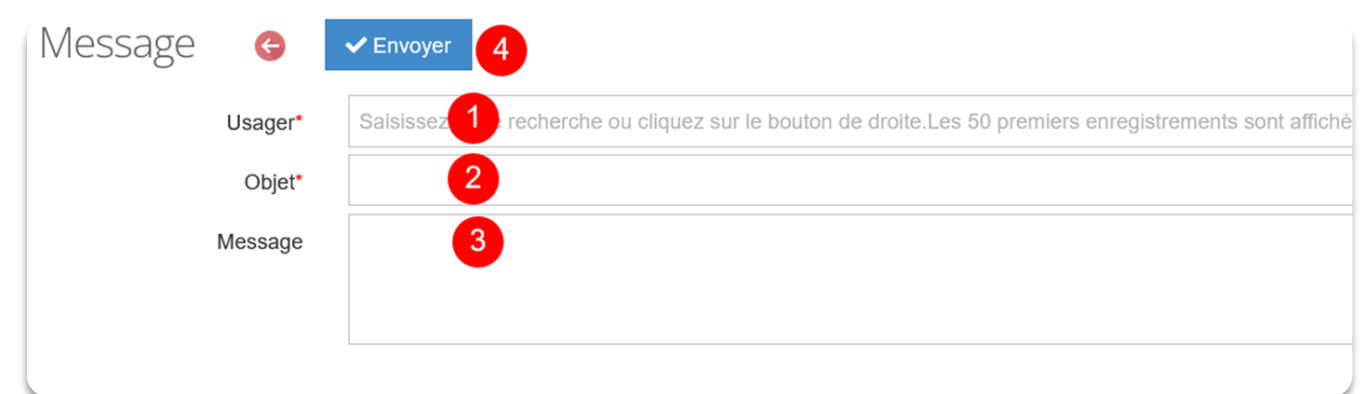

**Consulter les messages échangés avec le département**

6 - Depuis la messagerie

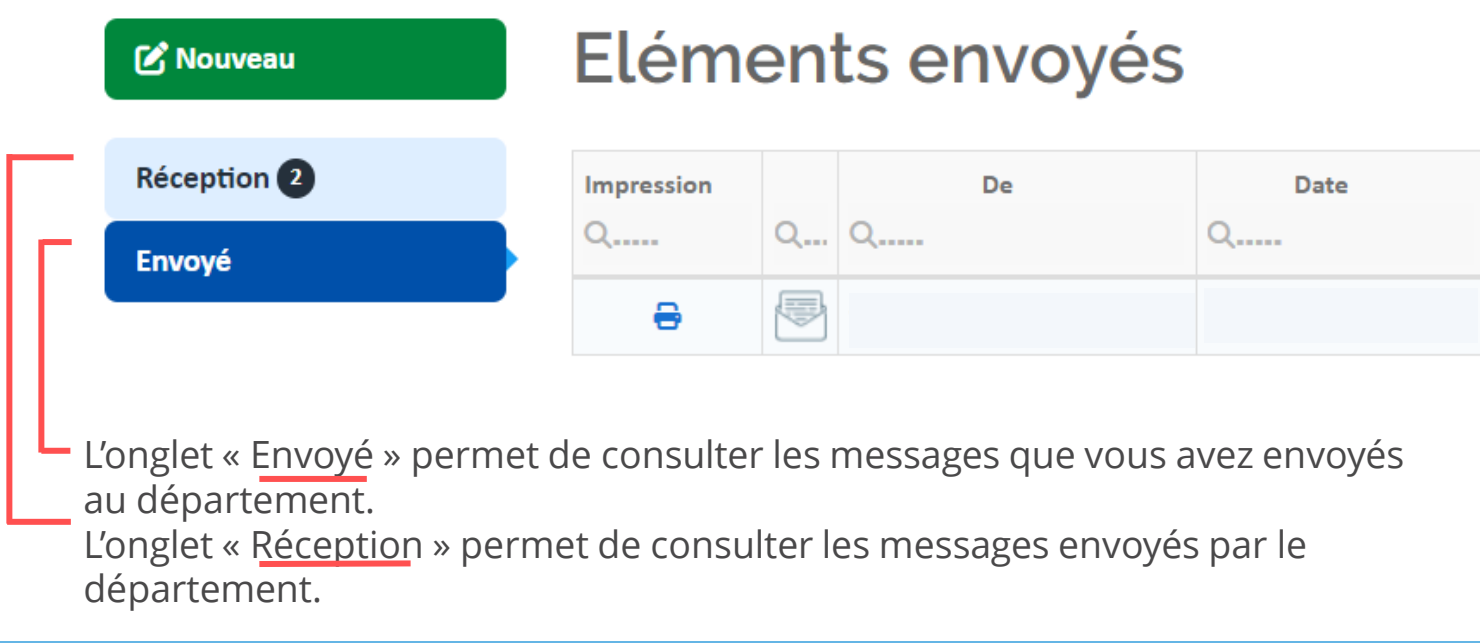

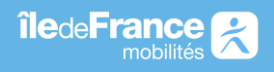